2015/02/24 ver3.0 国立病院機構 千葉医療センター 医療情報管理部

# 千葉医療ネットワーク ご利用の手引き

千葉医療センター・千葉医療ネットワークへのご参加ありがとうございます。

本書は、千葉医療センター地域連携ネットワーク(以下、千葉医療 NW)を的確にご利 用頂く為の手引きとなります。

内容構成と致しまして、千葉医療 NW の利用のシステム条件および、守って頂きたい事 項を記載させて頂きます。また、3ページ以降に VPN 接続・千葉医療 NW の TOP 画面起 動・ログインと中のご説明をさせて頂きますので、ご利用前に一度、本書に目を通すよう お願い申し上げます。

1.千葉医療 NW のシステム条件 以下に記載する事柄がご利用にあたる最低条件となります。 なお、推奨条件に付きましては、都度補足致します。

- ・PC:ノート型・デスクトップ型に対応
- ·メモリ: 2GB 以上 (Windows7 の場合)
- $\cdot$  OS: Windows Vista, 7,8,8,1
	- MacOSX

iOS(iPad のみ)

- 上記以外の OS (Linux など)には対応しておりません。
- ・ブラウザ: InternetExplorer 7,8,9 (MacOSX/iOS は Safari)
- ・解像度:XGA(1024×768)以上 色数:64k 以上
- ・その他:ウイルス対策ソフトの導入必須・パターンファイルの最新化、

#### AdobeReder 9,10,11 必須

 ・回線 :接続するためのインターネット回線は、100Mbit/s 以上を推奨致します。 (但し、ADSL12M 等での接続でも画面更新に時間がかかるのみで ご利用可能です。)

2.守って頂きたい事項

千葉医療 NW を利用する際に守って頂きたい事柄を記載致しますので、遵守願います。

1)ウイルス対策ソフトの導入とパターンファイル最新化 利用する PC には、必ず何らかのウイルス対策ソフトを導入して下さい。 (NOD32 や、ウイルスバスター2012 など)

また、ウイルス等から電子カルテデータを守るためにもパターンファイルの最 新化を行うよう義務付け致します。(クラウド版は、パターンファイル不要)

なお、ウイルスに感染したことが判明した時点で、利用を停止させて頂きます。 ウイルスの駆除ならびに駆除の確認に関しては、要相談とさせて頂きます。

2)カルテ情報の印刷

千葉医療 NW では、原則印刷を禁止しております。

 これは、印刷の記録をシステム上追えないため、安易な情報流出を防ぐためで ありかつ規約にも謳っておりますので、ご理解とご協力を宜しくお願い致します。 なお、研究目的などでご利用されたい場合は、千葉医療センター医療情報管理 室までご相談下さい。

3) パスワードの更新

千葉医療 NW では、パスワードの更新を3ヶ月としております。

パスワードが更新されてから3ヶ月間がそのパスワードの有効期間となってお りますので、切れる前に更新をお願い致します。

パスワードは、8文字以上 20 文字以内(英数字の組み合わせで入力して下さい。)

4)利用者の限定

千葉医療 NW では、許可された利用者以外の使用は、原則禁止となっておりま す。

3.千葉医療 NW 起動の手順

以下に、千葉医療センター・千葉医療 NW の起動手順を記載致します。 なお、千葉医療 NW へのログイン後の操作方法については、別紙富士通作成の 各種ワンポイントをご参照下さい。宜しくお願い致します。

1)VPN 起動

本 NW を利用する際には、事前にインストールさせて頂きました VPN ソフトを 利用致しますので、アイコンをクリックし起動します。

※以下は、PC が起動されている前提です。起動されていない場合は、PC を立 ち上げて下さい。

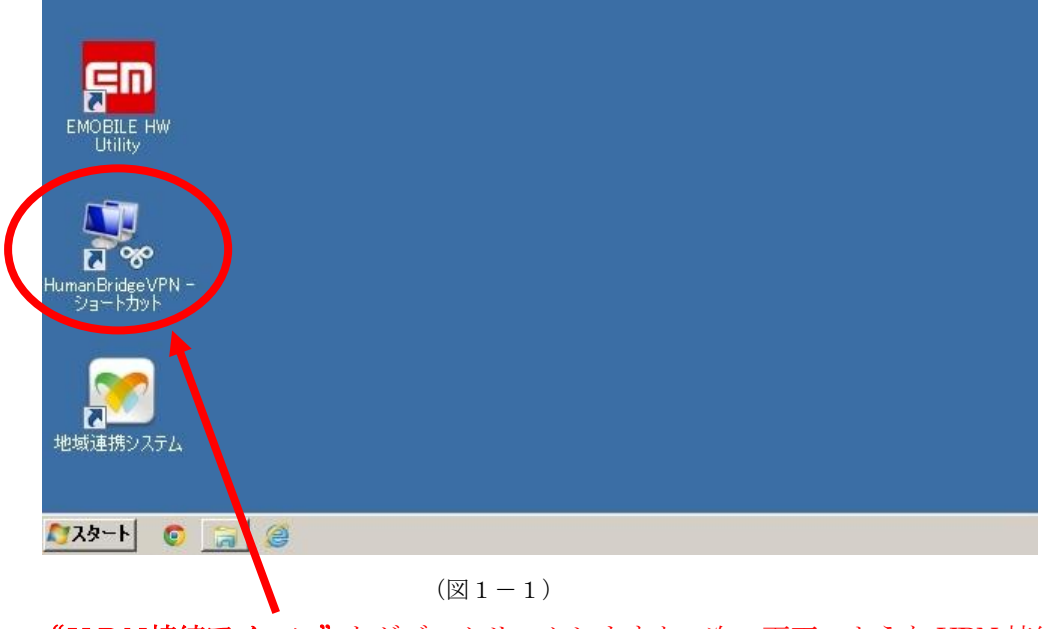

 "VPN接続アイコン"をダブルクリックしますと、次の画面のような VPN 接続 ウインドウが表示されます。

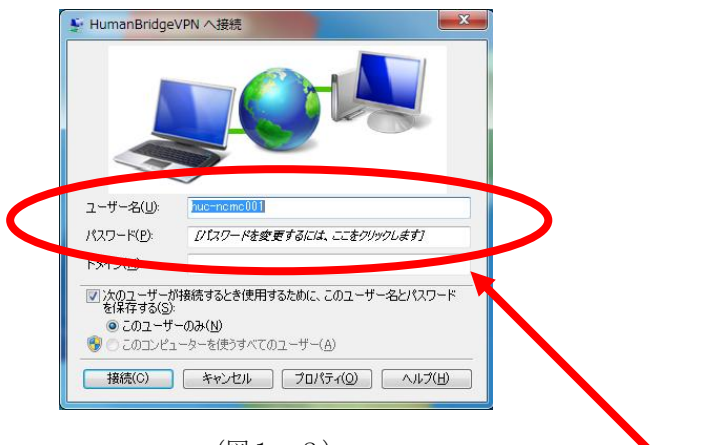

 $(\boxtimes 1-2)$ 

VPNへの接続ウインドウが表示されましたら、別途配布済みのユーザ名とパスワ ードそれぞれの欄に入力します。ドメインの欄は、入力不要です。

# ※ここで使用されるユーザ名とパスワードは、VPN 用と記載された欄の ものとなります。地域連携 NW 用とは別ですので、ご注意下さい。

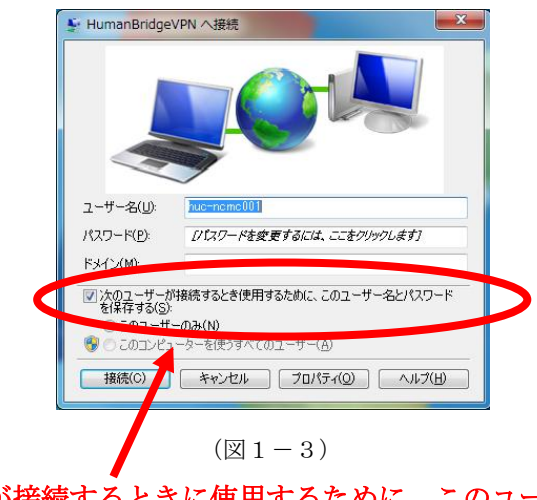

 "次のユーザが接続するときに使用するために、このユーザ名とパスワードを保 存する"にチェックを入れて下さい。

 ※ここにチェックを入れなくても使用できますが、接続する度にユーザ名とパス ワードを入力する必要が発生します。

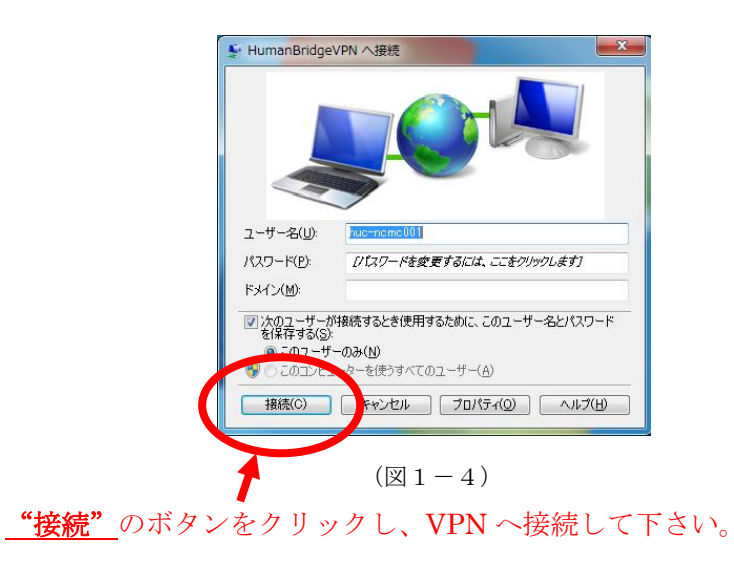

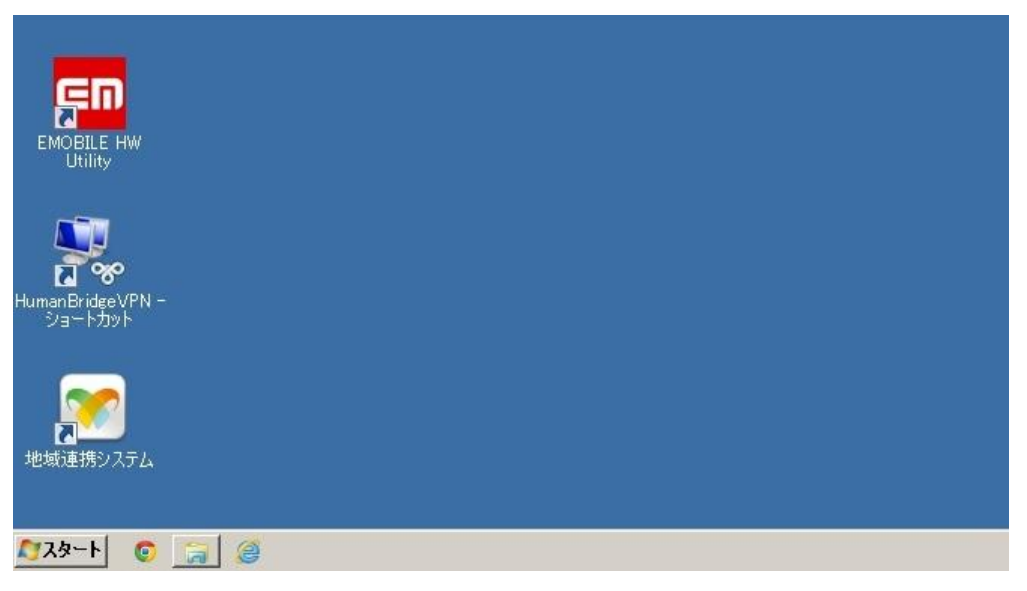

### $(\boxtimes 1-5)$

接続が完了しても完了したことをお知らせする画面は表示されません。

 もし、接続されているかが不安な場合は、もう一度、VPN のアイコンをダブ ルクリックしてみて下さい。次ページのような画面が表示されれば、VPN に接 続されております。

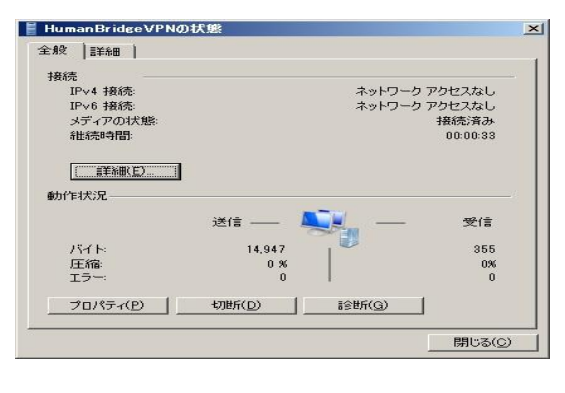

 $(\boxtimes 1-6)$ 

2)千葉医療ネットワークへの接続

VPN を起動しただけでは、地域連携 NW は使用出来ません。デスクトップ上の "千葉医療ネットワーク"等と記載されているアイコンをクリックする必要があ ります。

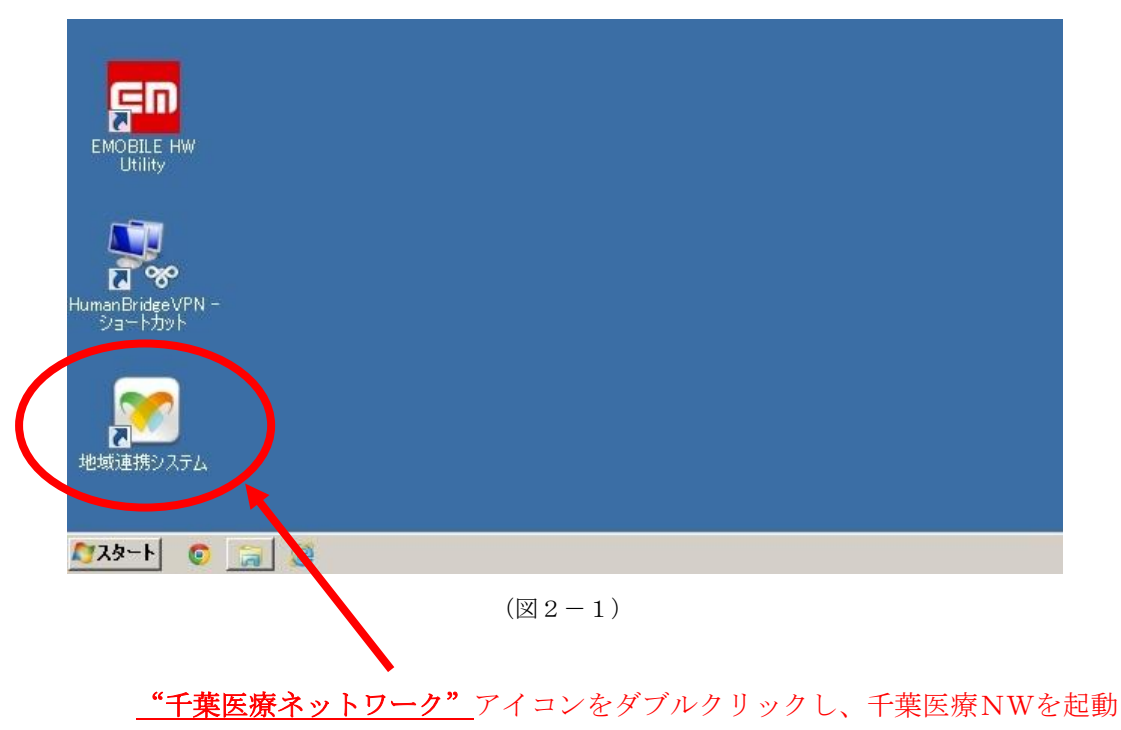

しますと、次ページのようなウインドウが表示されます。

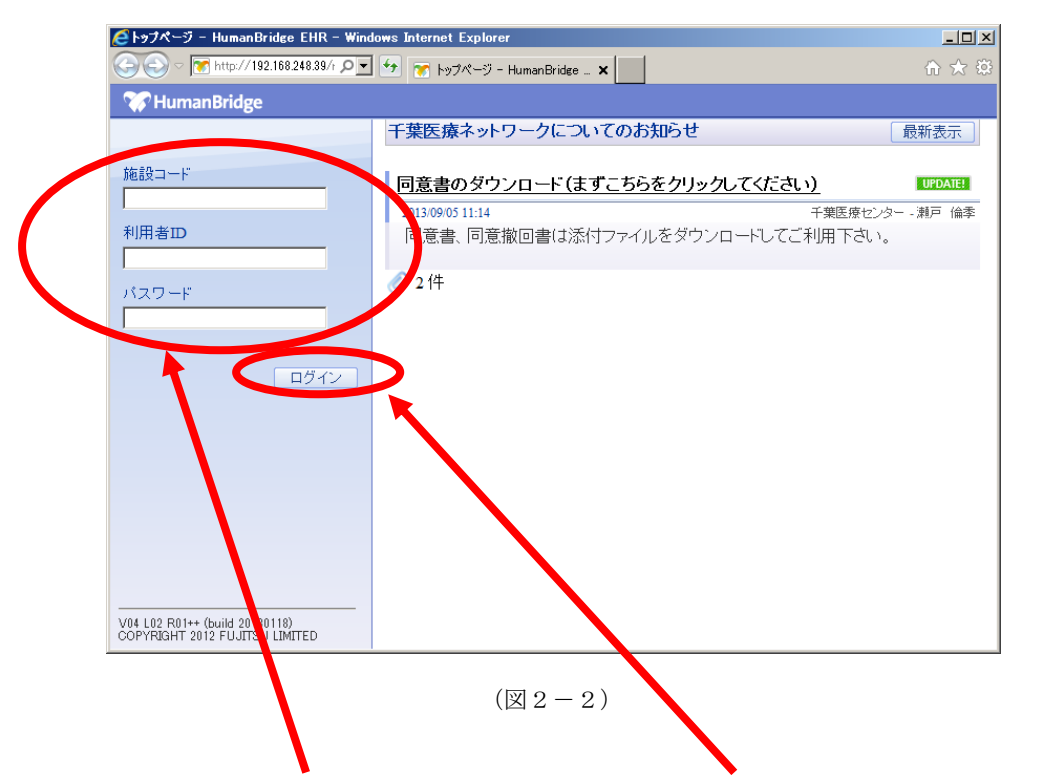

## 施設コードと利用者ID、パスワードを入力し、ログインをクリックして下さい。

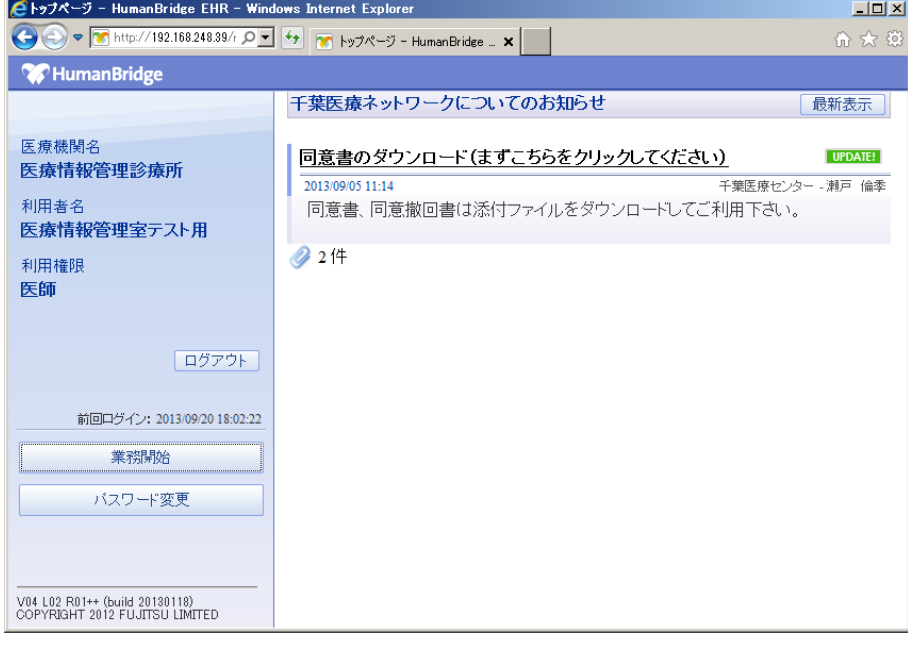

### $(\boxtimes 2-3)$

ログインに成功しますと、上記のウインドウが表示されます。

 千葉医療NWに関するお知らせが表示されます。重要な事項がお知らせされるこ とがございますので、必ず目を通すようお願い致します。

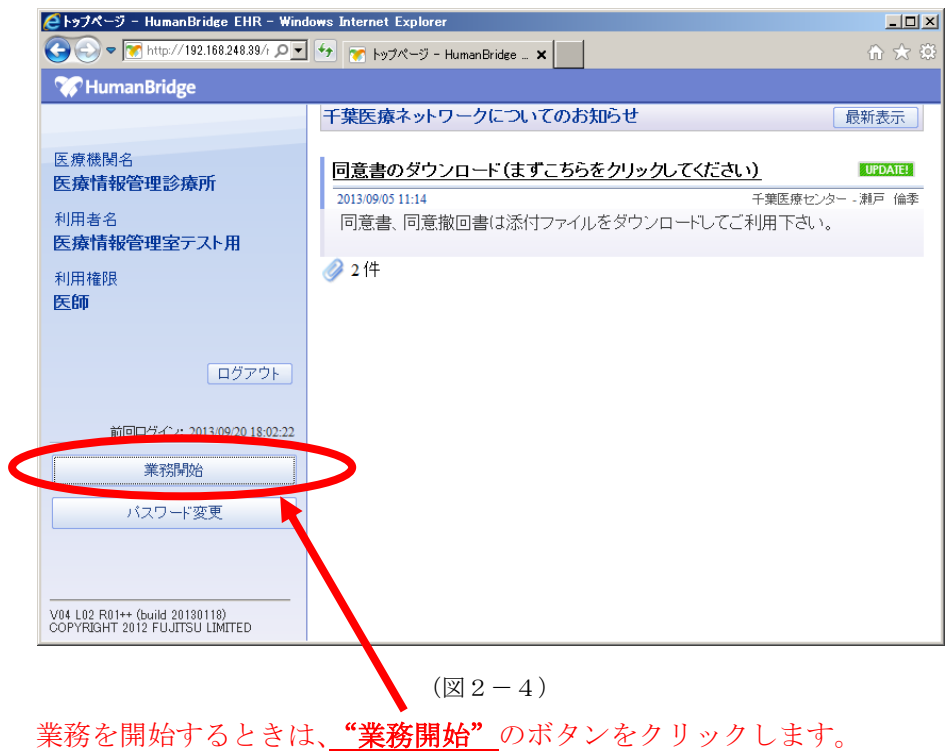

|<br>|<br>| 医療情報管理室テスト用 <mark>※</mark> | <mark>開じる |</mark> **@業務 - HumanBridge EHR - Windows Internet Explorer** カルテ 1 該当件数は2件です。 <del>……</del><br>■カルテ一覧 公開元 ██<br>██<br>████████ 施設患者ID  $\mathsf{L}$ 検索 エ<sub>ルフェ</sub><br>カナ氏名<br>状態  $\overline{\mathbf{F}}$ o 生年月日 保存 日以内に期限切れ -<br>- □期限切れも表示する ||編集  $\begin{array}{|c|c|}\hline \begin{array}{|c|c|}\hline \begin{array}{|c|c|}\hline \begin{array}{|c|c|}\hline \begin{array}{|c|c|}\hline \begin{array}{|c|c|}\hline \begin{array}{|c|c|}\hline \begin{array}{|c|c|}\hline \begin{array}{|c|c|}\hline \begin{array}{|c|c|}\hline \begin{array}{|c|c|}\hline \begin{array}{|c|c|}\hline \begin{array}{|c|c|}\hline \begin{array}{|c|c|}\hline \begin{array}{|c|c|}\hline \begin{array}{|c|c|}\hline \begin{array}{|c|c|}\h$ 総件数: 2 | 表示件数 20 図 件 | 1 図 / ページ | 4 | ▶ 性別 年齢 患者ID(自) 患者氏名 カナ氏名 生年月日 住所 1ェか| 44世| カナムマ<br>男 81 フジノ ヒロシ<br>男 36 ニイヌマ ケイスケ 千葉医療センター 藤野弘 1931/10/05 千葉県千葉市稲毛区小中台町683 千葉医療センター 新沼 圭介 1977/01/02 千葉県柏市千代田3丁目15-8-202  $\left\langle \right\rangle$  $\rightarrow$ | 公開条件一覧 | カルテ参照 

 $(\boxtimes 2-5)$ 

 カルテ一覧が表示されたら、閲覧したい患者様を選びカルテ参照を行って下さ い。

ここから先の操作方法に関しては、別紙富士通作成の各"ワンポイント"をご 参照下さい。

3) パスワード変更

 千葉医療NWは、原則3か月に一度パスワードを変更する必要がございます。 出来るだけ、自主的にパスワードの変更を行うことをお勧め致します。 以下に千葉医療NWのパスワード変更の操作手順を記載致します。 ※VPNのパスワードは、変更出来ません。

**Continued** 

千葉医療NWにログイン後の下記の画面でパスワードを変更します。

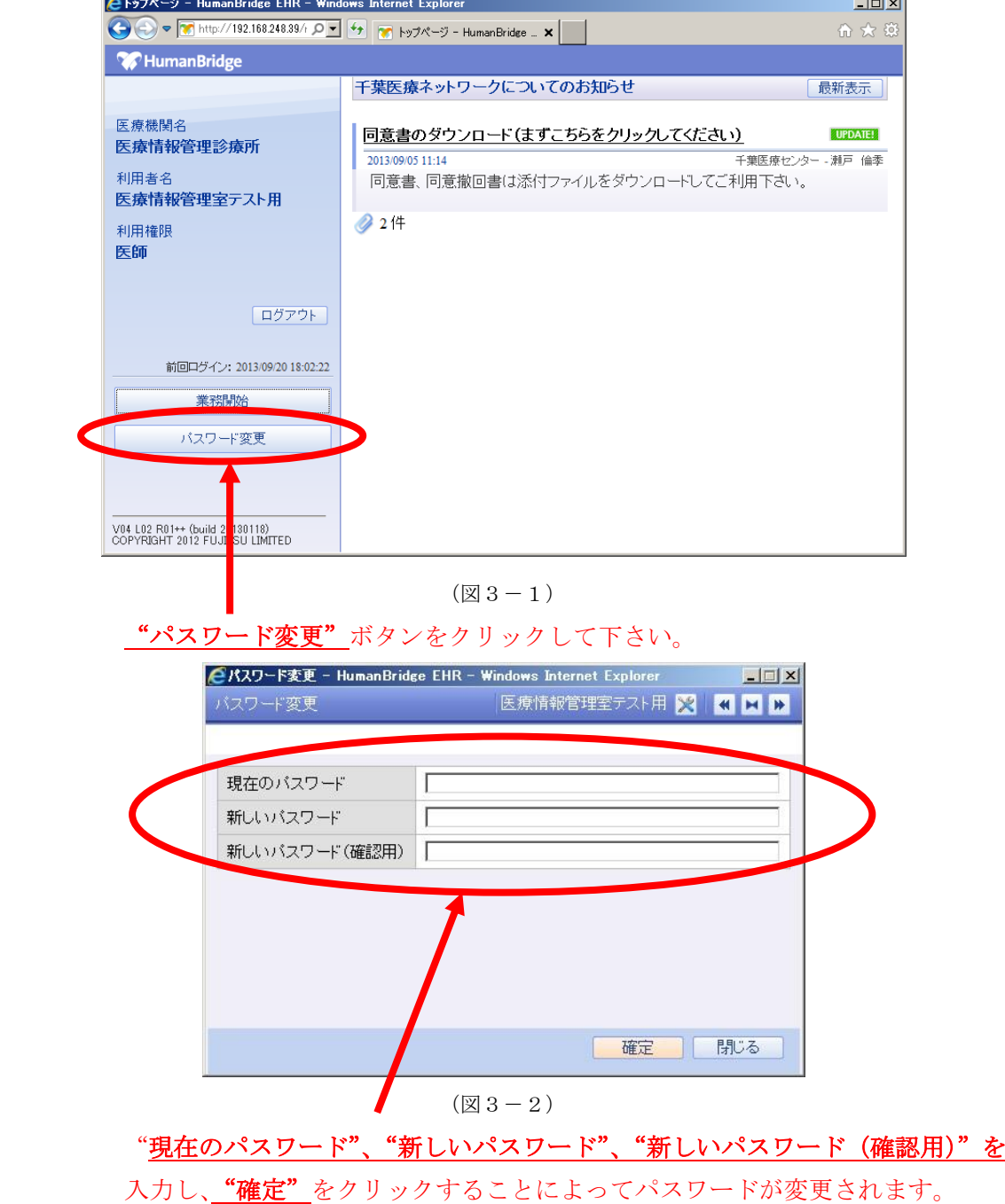

4)ログアウト

nn<br>Bridge EHR – Windows Internet Explorer e業務 - Hun **THERE** カルテ 1 該当件数は 2件です. ------<br>||||カルテ一覧 公開元 施設患者ID TK **抽型 コロヨ**<br> ̄ ̄○ 前方一致 ◉ 部分一致<br> ̄ ̄□ 期限切れも表示する カナ氏名 生年月日  $\overline{\mathbf{F}}$ o 保有 状態 □日以内に期限切れ 国王  $40$ 総件数: 2 表示件数 20 × 件  $\frac{1}{\sqrt{2}}$ /ページ 国ト 小盟元 患者ID(自) 患者氏名 性別年齢 カナ氏名 生年月日 住所 千葉医療センター 藤野弘 男 81 フジノ ヒロシ 1931/10/05 千葉県千葉市 **毛区小中台町683** 千葉医療センター 新沼 圭介 男 36 ニイヌマ ケイスケ 1977/01/02 千葉県柏市 代田3丁目15-8-202 | 公開条件一覧 | カルテ参照 **NATH ORGA** 青银河山  $(\boxtimes 4-1)$ 

千葉医療 NW を終了する際の手順を記載します。

終了する場合には、ウインドウ右上の"閉じる"ボタンをクリックし、ウインド ウを閉じます。

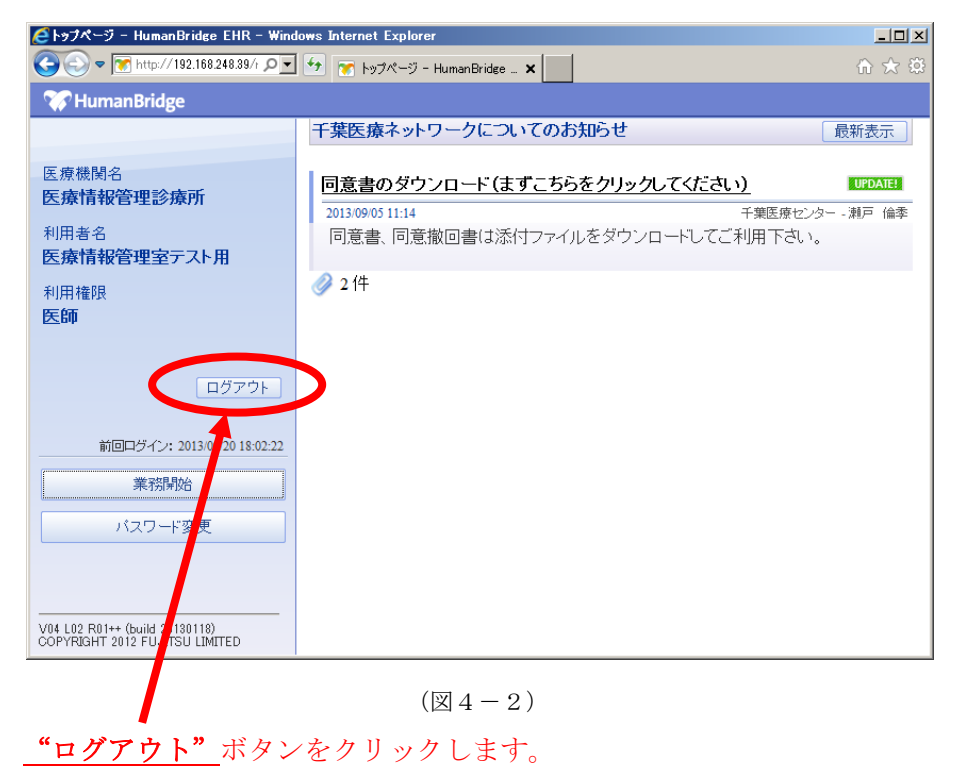

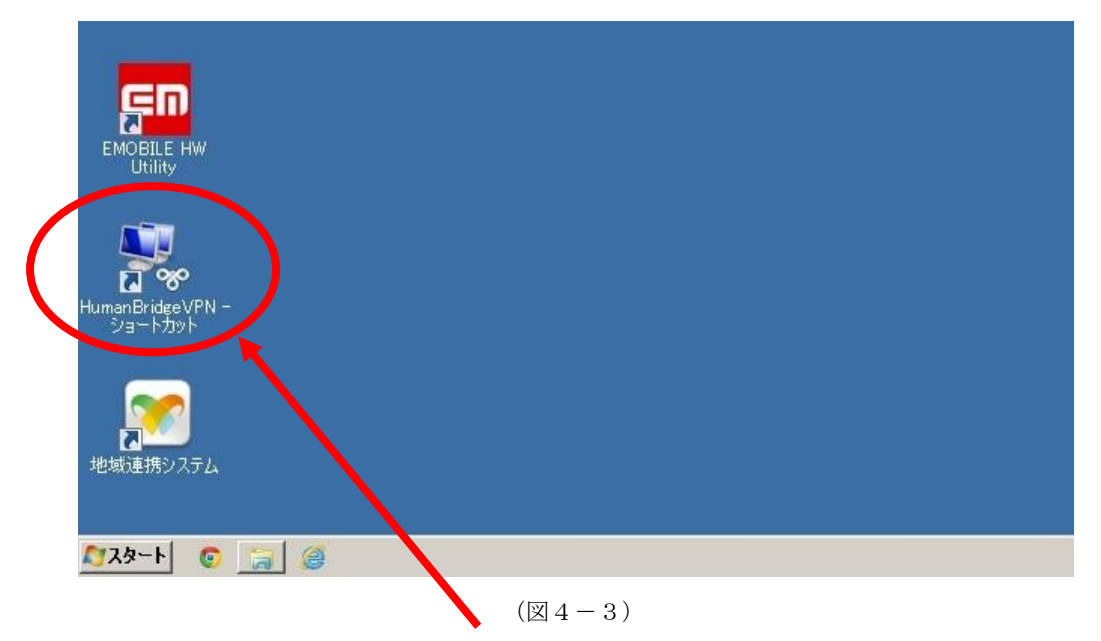

デスクトップ上にある "VPN 接続アイコン"をクリックし、以下のウインドウを 表示させます。

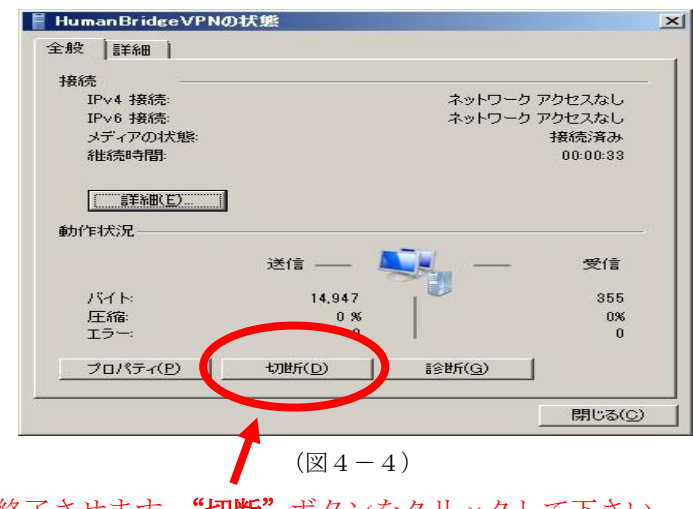

VPN を終了させます。"切断"</u>ボタンをクリックして下さい。

お疲れ様でした。これで千葉医療 NW から切断されました。

 もし、接続が切断されたかが分からない場合は、InternetExplror を起動し、 インターネットへ接続してみて下さい。ホームページが表示されれば、千葉医療 NW の切断に成功しております。

IE の画面を終了しましたら、次に VPN の接続を切断します。

- 4. 千葉医療 NW 起動の手順 (iPad の場合) 以下に iOS(iPad)の場合の使用手順を記載します。
	- 1)VPN 起動

ホーム画面にて、設定アイコンをタップします。

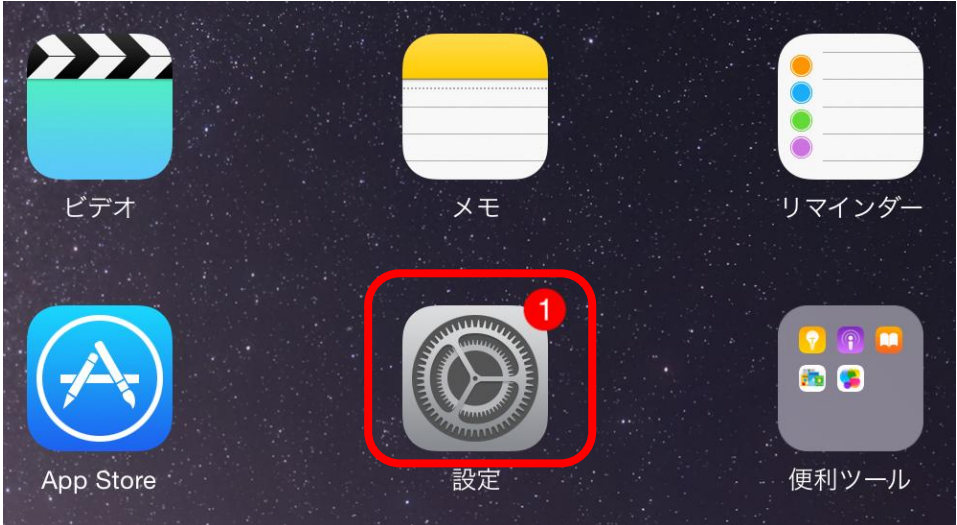

一般→VPN をタップします。

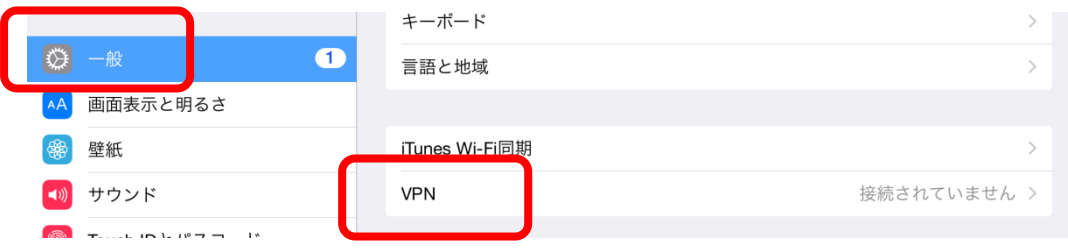

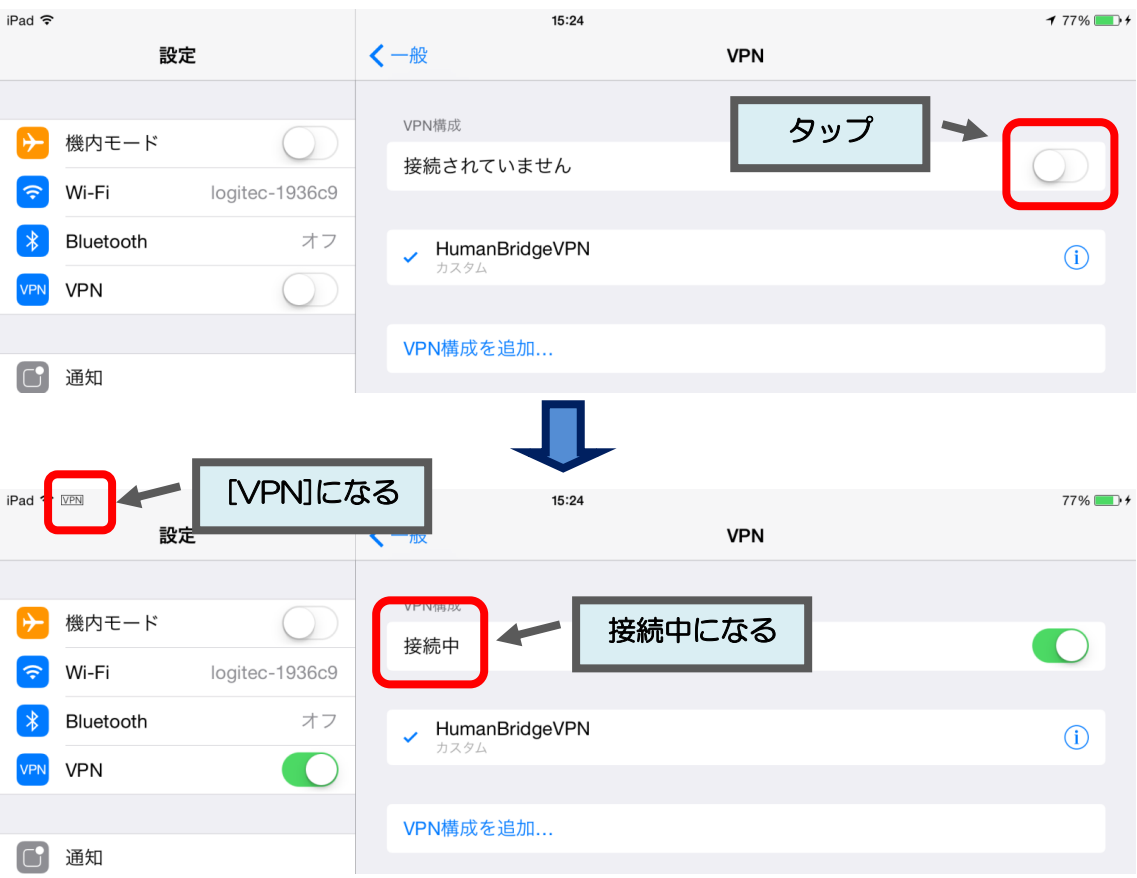

VPN 構成右のスライドをタップし、VPN の接続を開始します。

2)千葉医療ネットワークへの接続

iTunes Store App Store 設定 P 地域連携シス... PowerPoint

ホーム画面にて「地域連携システム」のアイコンをタップします。

施設コード/利用者ID/パスワードを入力し、ログインボタンをタップします。

| iPad <sup>?</sup>                                       | 16:51                                                                  | $96\%$                                                |
|---------------------------------------------------------|------------------------------------------------------------------------|-------------------------------------------------------|
| M                                                       | 192.168.248.39                                                         | $\mathcal{C}$                                         |
| HumanBridge                                             |                                                                        |                                                       |
| 施設コード                                                   | 千葉医療ネットワークに<br>最新表示<br>ついてのお知らせ                                        |                                                       |
| 9999990000                                              |                                                                        | ☆千葉医療ネットワークのご案内☆                                      |
| 利用者ID                                                   | 公開範囲変更のお知らせ                                                            |                                                       |
| 070001                                                  | 千葉医療センター - 瀬戸 倫<br>2015/02/17                                          | ■同意書について                                              |
| パスワード<br>                                               | 19:13<br>黍<br>いつも千葉医療ネットワークをご利<br>用頂き、ありがとうございます。先                     | 同意書、同意撤回書はこちらのファイルをダウンロー<br>ドしてご利用下さい。                |
|                                                         | UPDATE!                                                                | ·様式3患者同意書ver4                                         |
| ログイン                                                    | 機能変更のお知らせ<br>2015/01/21<br>千葉医療センター - 瀬戸 倫<br>17:03<br>季               | · 様式4患者同意書撤回書ver1<br>■ご利用の手続きについて                     |
|                                                         | いつも千葉医療ネットワークをご利<br>用頂き、ありがとうございます。 先                                  | 当システムのご利用の手引き、及び操作のワンポイン<br>トについては、こちらのファイルをご参照下さい。   |
|                                                         | ⊘ 1件                                                                   | ・地域連携NWご利用の手引きver2.0                                  |
|                                                         | UPDATE!<br>運用管理規定について<br>千葉医療センター - 瀬戸 倫 ◀<br>2013/10/22<br>18:45<br>季 | ・ワンポイント 【地域連携】公開患者カルテ参照<br>・ワンポイント 【地域連携】メール          |
|                                                         | 当システムの運用管理規定について<br>は、添付ファイルをご参照ください<br>2件                             | ■運用管理規定について<br>当システムの運用管理規定については、こちらのファ<br>イルをご参照下さい。 |
| V05 L03 R01+ (build 20140808)<br>· FUJITSU LIMITED 2010 | ₩<br>同意書のダウンロード(まずこ <mark>UPDAIEL</mark><br>ちらをクリックしてください)             | · 千葉医療NW管理規定案ver8<br>· 千葉医療NW管理規定細則案ver6              |

ログインが完了したら、業務開始ボタンをタップします。

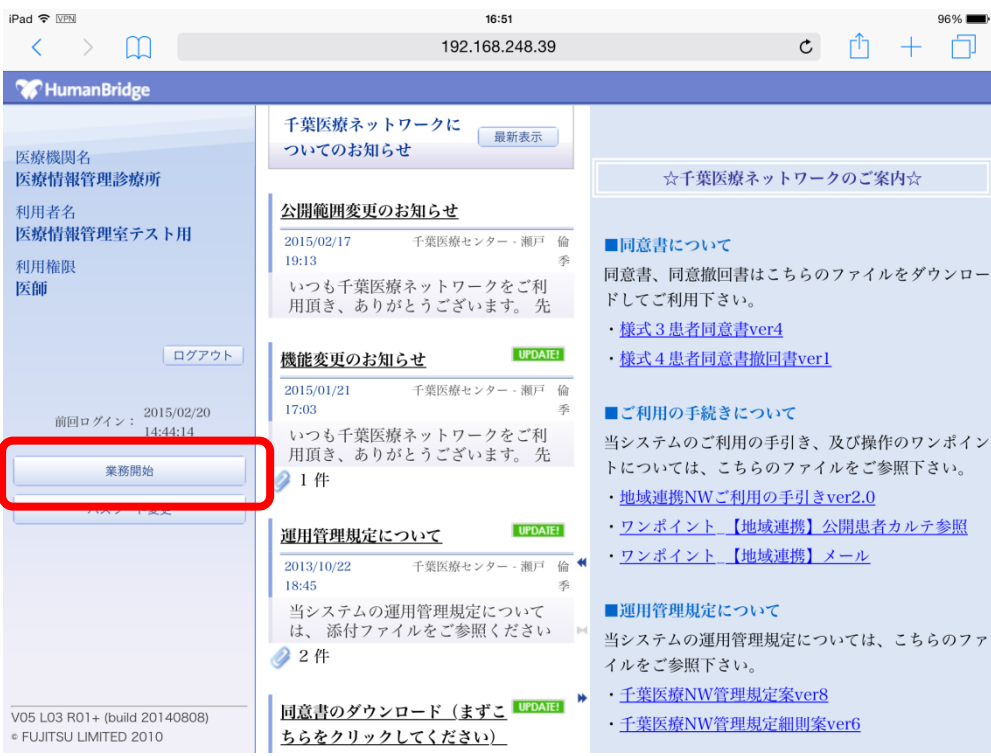

ここから先の操作方法に関しては、

別紙富士通作成の各"ワンポイント"をご参照下さい。

### 3)ログアウト

トップ画面のログアウトをタップします。

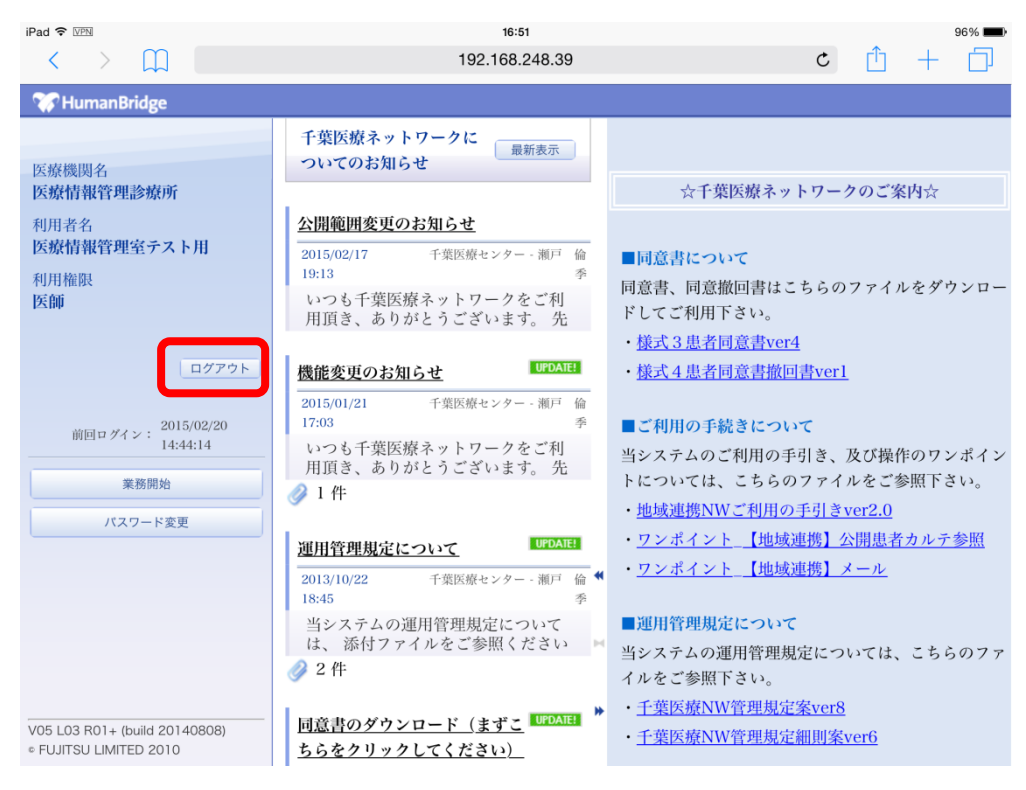

ホーム画面にて、設定アイコンをタップします。

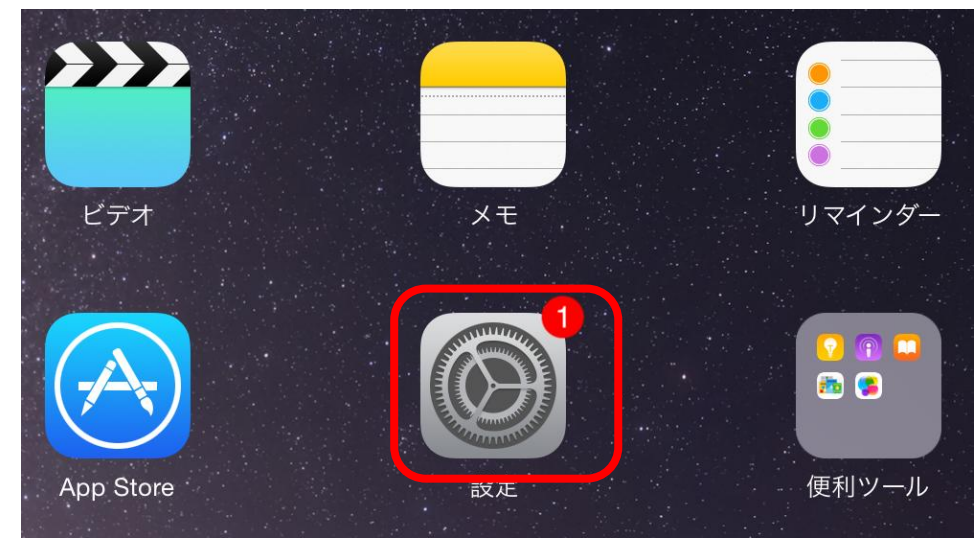

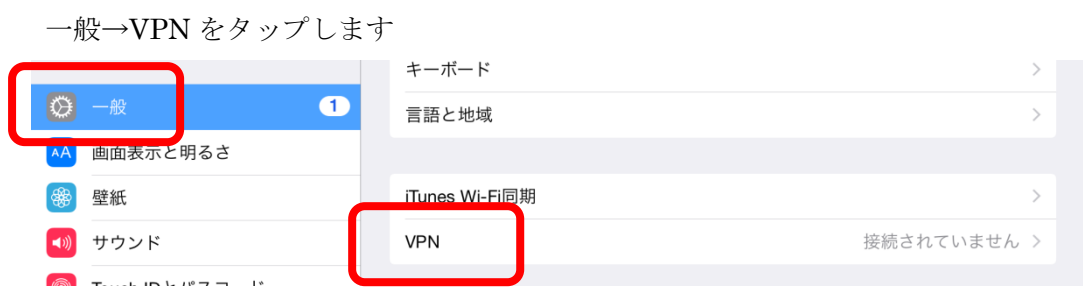

# VPN 構成右のスライドをタップし、VPN を切断します。

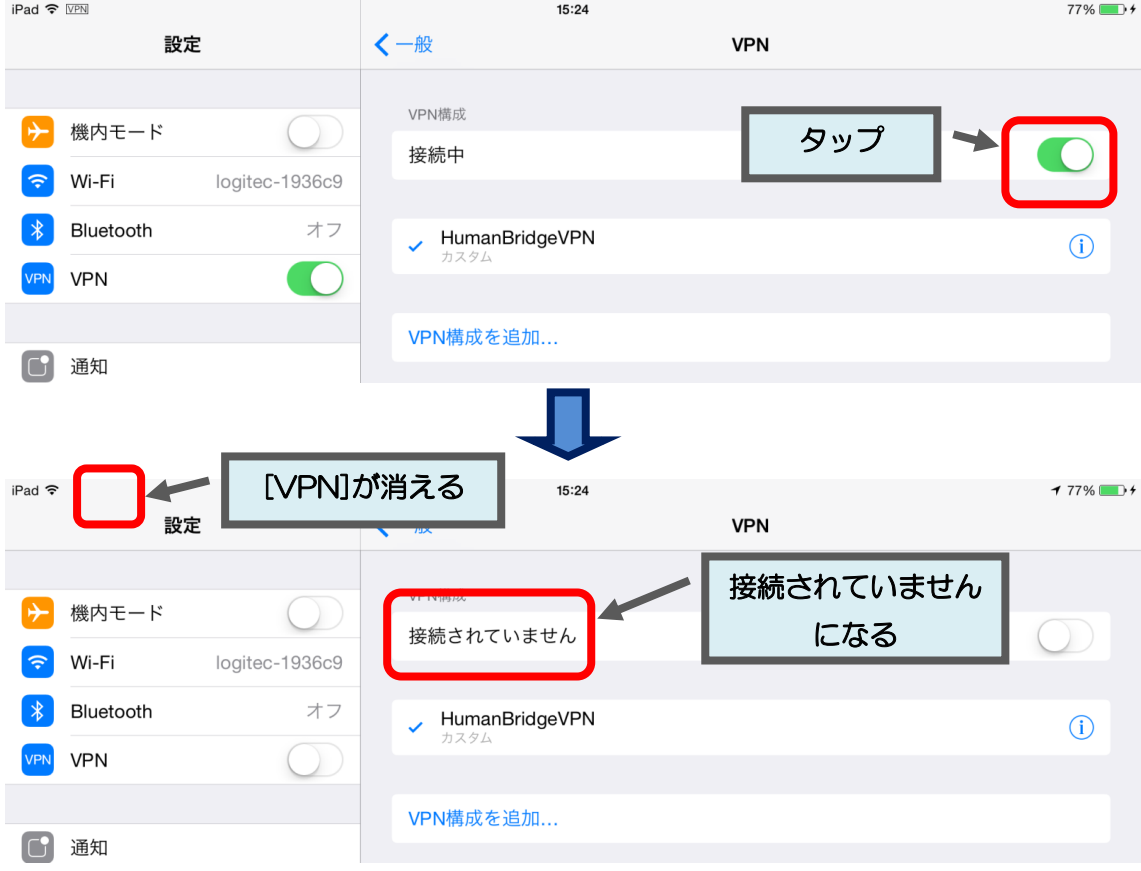

以上で千葉医療センター・千葉医療ネットワークご利用の手引きは、終了となります。

このシステムを有効に活用して頂き、患者様のご診療に役立て頂ければと思います。

千葉医療ネットワークに関わる操作や端末等のご相談は、事務局とは別にご用意して おりますので、ご不明な点やご相談ごとは以下までご連絡下さい。

 <千葉医療センター・医療情報管理部> <Tel:043-251-5311> (内線: 2643,2739) e-mail:coo-sys@mail.cicnhosp.jp 千葉医療ネットワーク担当SE 瀬戸・新沼まで